# **ScriptPro World File Delete Script**

## **Overview**

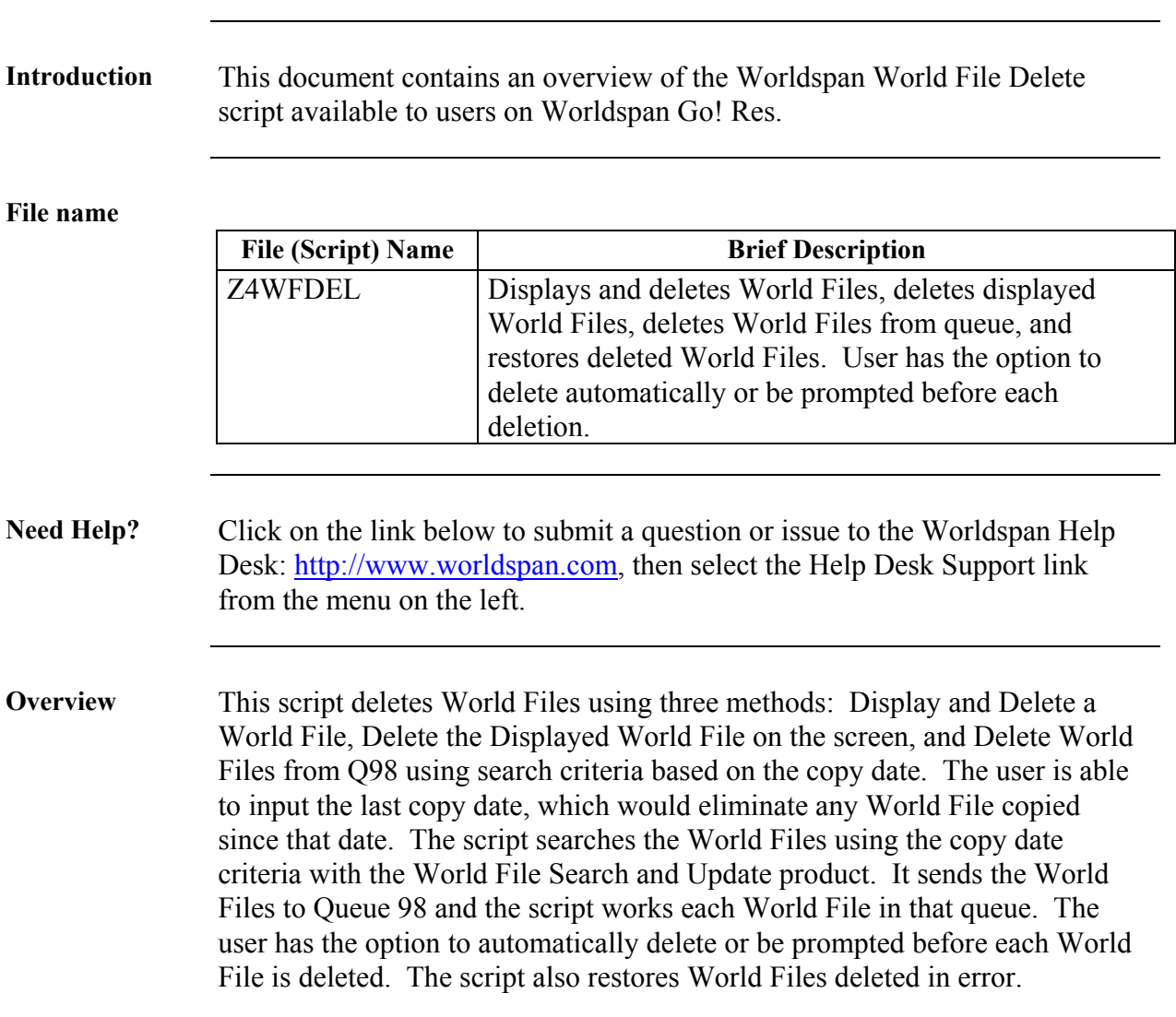

# **Operating Instructions**

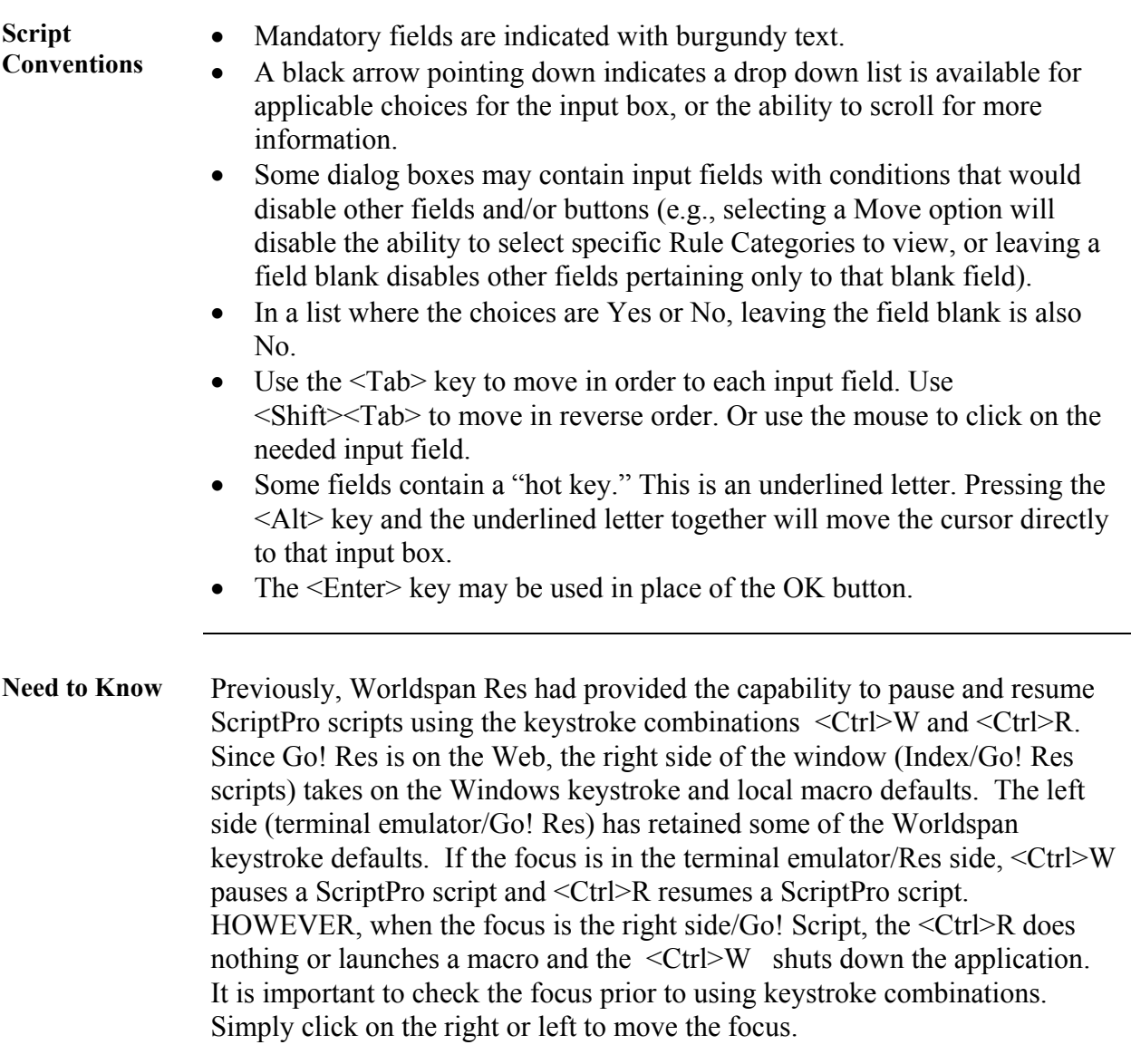

**Access** From Worldspan Go! Res: • Access the script from the Utilities Index Tab • Select World File Delete to launch the script, Or: • Access the ScriptPro menu in Res by pressing  $\langle \text{Ctrl} \rangle$ S, • Type z4wfdel.csl or scroll and highlight  $\bullet$  <Enter> **Main Menu** The following dialog box provides the three methods to delete World Files. Display and Delete World File accesses the next dialog box requesting the World File information. Delete Displayed World File immediately deletes the World File displayed prior to launching the script. Delete World Files from Q98 initiates the search process, accesses the queue, and deletes the World Files on queue. The option to Restore a World File is included for

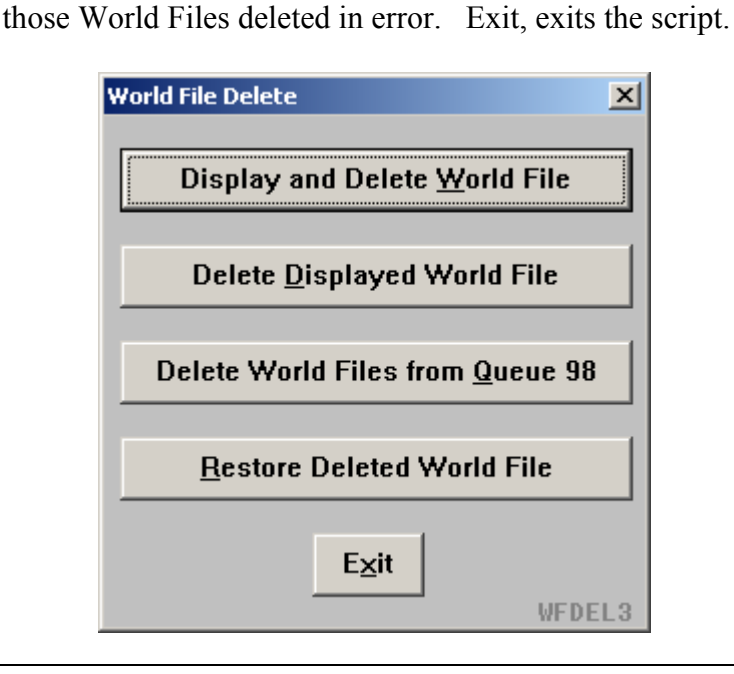

**Display and Delete World**  The following dialog box is displayed when Display and Delete World File is selected. The user can enter the name of either level 2 or level 3, or both. When a level 2 is selected, all associated Level 3s are set up for deletion when the Level 2 is deleted.

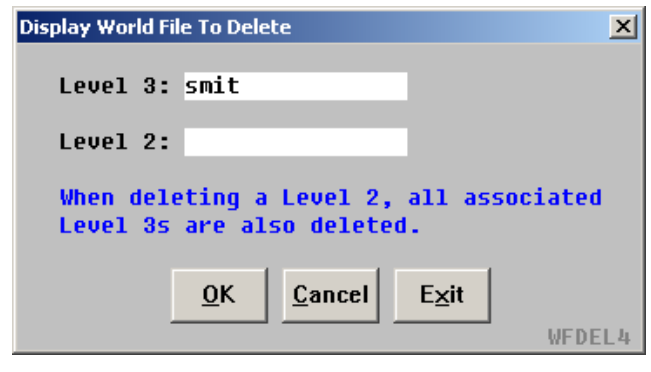

**Similar Name List**  A similar name list box is displayed if more than one name is found. The user enters the desired World File line number to be deleted. Down and Up indicate movement within the list. More References displays additional similar names. Cancel returns to the previous dialog box.

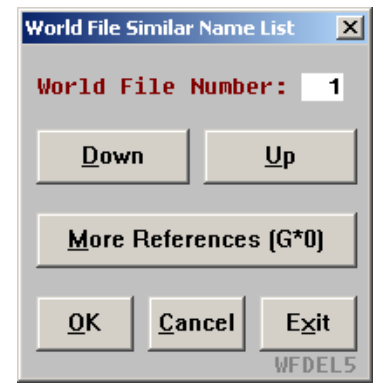

*Continue on next page* 

**File** 

**Correct World File**  When the selected World File is displayed, the following message box comes up to enable the user to verify if the displayed World File is the correct one for deletion.

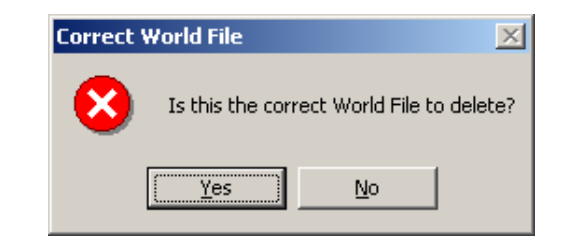

#### **Delete Displayed World File**

When Delete Displayed World File is selected, the World File displayed in Res is immediately deleted. If a World File is not active, the following response appears in Res and the dialog box is displayed prompting to check the response on the Res screen and enabling the user to display a World File.

>GPDELETE WORLD FILE MUST BE RETRIEVED

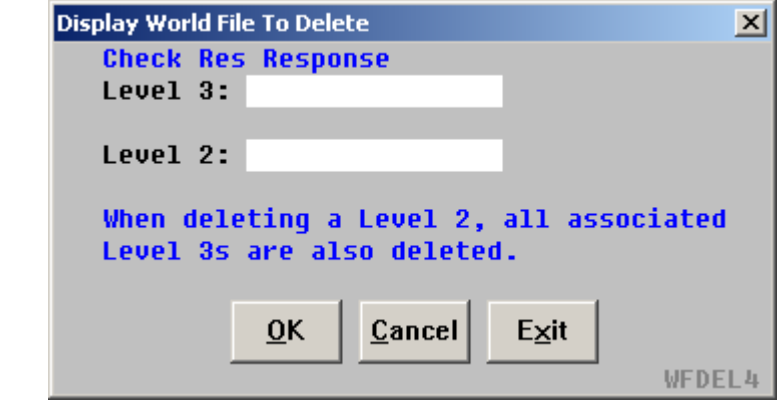

**Delete World Files from Queue**  When Delete World Files from Q98 is selected, the following dialog box displays enabling the user to immediately access and delete World Files from Queue 98 or begin a new search. When Yes is selected to initiate a new search, the next dialog box is displayed.

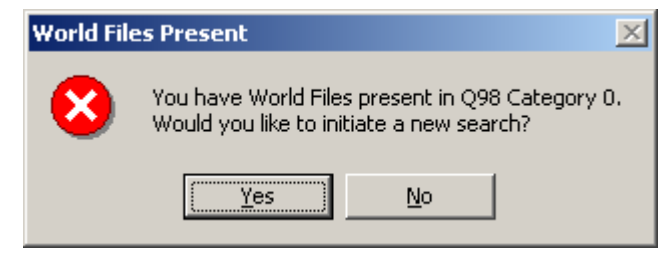

**Search Criteria** The Last Copy Date is the primary search criteria to determine which World Files to set up for deletion. All World Files not copied since the date entered are placed on Queue 98. The user may select to search ALL Level 2s, ALL Level 3s or both (ALL World Files) for the date criteria. An option to only search associated Level 3s of a specific Level 2 is provided and the input of the name of the Level 2 is required. The user has the option to automatically delete all World Files on queue or be prompted with the next dialog box each time a World File is displayed for deletion. Cancel returns to the main menu.

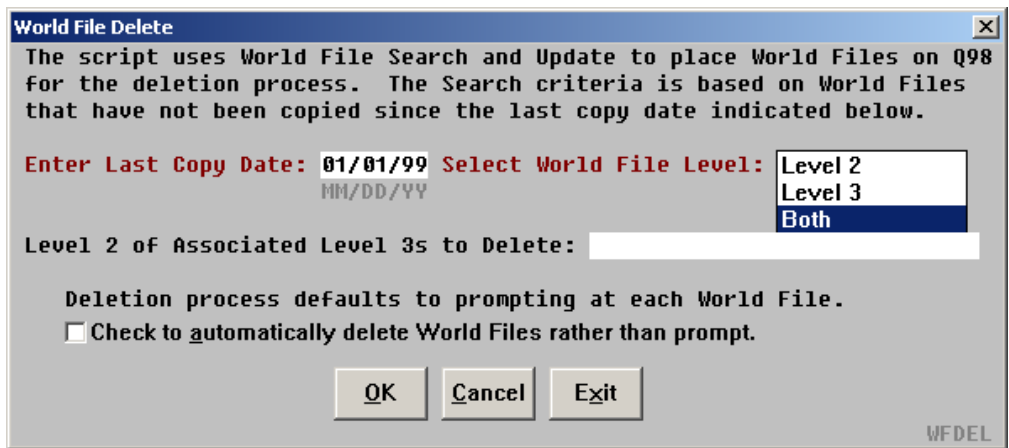

The new search will add World Files to any existing World Files on queue and it is suggested to allow prompting before each deletion to limit the chance of deleting a World File that does not comply with the current search.

**New Search Bypass**  When  $\underline{No}$  is selected when asked Would you like to initiate a new search, the following dialog box is displayed. This enables the user to select to automatically delete all World Files on queue or receive a prompt for each World File.

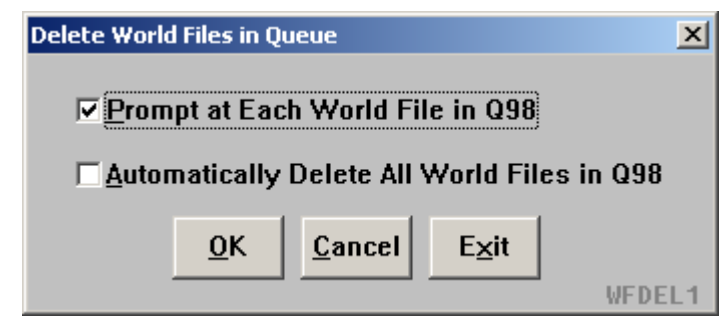

**Delete Prompt** When the user selects Prompt at Each World File in Q98, the World File is displayed and the following message box comes up to select Yes to delete the World File or No to remove it from queue.

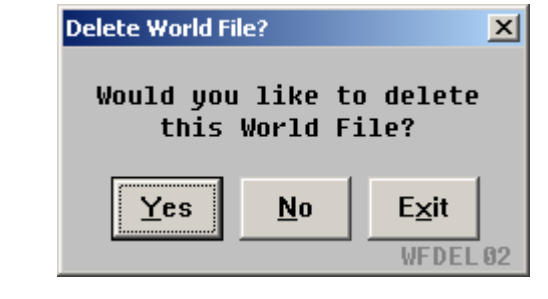

**Restore Deleted World File**  World Files deleted in error can be restored with this option. When a World File is deleted, the original World File is held in the database until the next scheduled World File maintenance. User must restore the World File prior to maintenance or the World File deleted is permanently removed from the database and cannot be restored.

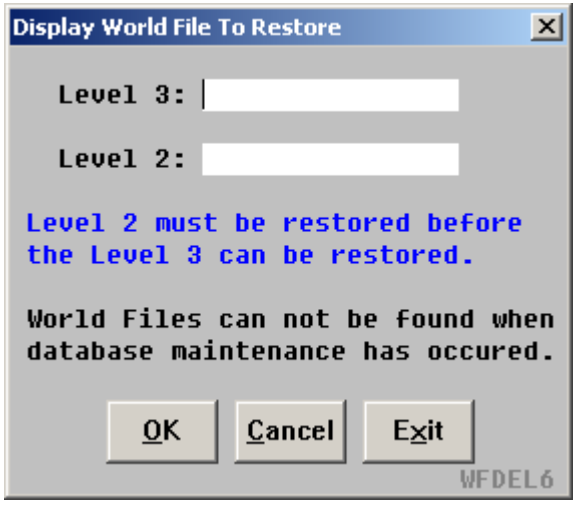

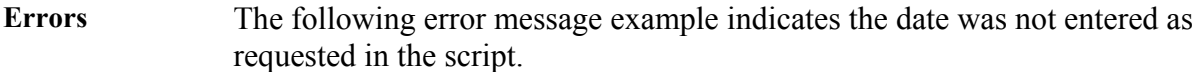

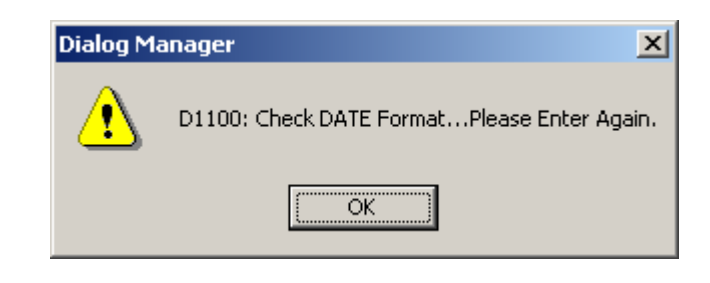

**Quit** To quit or stop the script, either click on the Exit Button or select My Links or Index on the Go! Res navigation bar.

**Revisions** 1/05 – Removed reference to WfW.